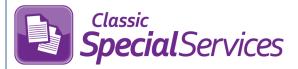

## Sending Tasks for Review **Special** Services via the Frontline Collaboration Portal

You can send PDFs of open tasks to the desired recipients for review via the Frontline Collaboration Portal. Recipients can then sign and/or annotate the PDF as necessary. Once all recipients are finished, you can upload the PDF as a page on the applicable page or on the entire task and then complete the task as normal.

- On the Open Tasks screen for the applicable task, select the Print checkbox for the page you want to download. Or, select the **Print** checkbox in the grid header to select all pages.
- Click Print.

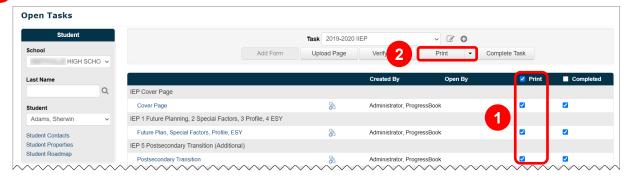

The task is downloaded and saved to you computer as a PDF file.

If you have New or Edit security privileges, you can access the Frontline Collaboration Portal from SpecialServices Classic. On the banner, click to open the navigation menu. Then, click Collaboration Portal. Or, navigate to https://collaborationportal.frontlineeducation.com.

The Frontline Collaboration Portal displays.

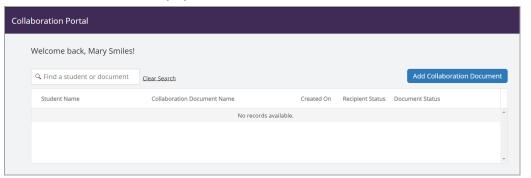

Complete the steps for uploading the PDF to the portal (see the "Uploading Documents Manually" section of the Collaboration Portal User Reference Guide).

The PDF displays in the grid with a **Document Status** of **Incomplete**. Recipients can now sign and/or annotate the PDF as necessary by completing the steps in the Collaboration Portal Recipient User Guide.

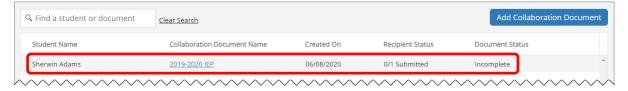

\*see reverse side for more information

Once all necessary signatures have been collected and/or all annotations have been made, the **Recipient Status** column updates to indicate that all recipients have submitted the PDF (e.g., **1/1 Submitted**), and the **Document Status** updates to **Completed**.

In the **Collaboration Document Name** column, click the name of the PDF.

A print preview of the PDF displays.

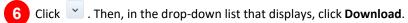

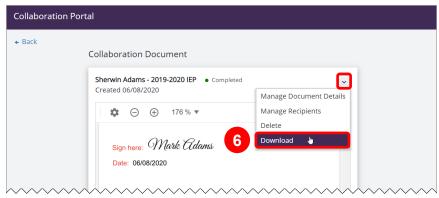

The PDF is downloaded and saved to your computer.

- 7 Navigate to the Open Tasks screen for the applicable task in SpecialServices Classic.
- 8 On the **Open Tasks** screen, to attach the PDF to a specific page, in the row of the desired page, click . Or, to attach the PDF to the entire task, click **Upload Page**.

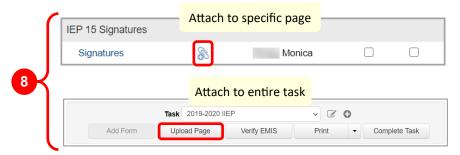

If you clicked  $\delta$ , the **Add Attachments** window opens. If you clicked **Upload Page**, the **Upload Page** window opens.

- 9 On the window that opens, enter a Page Name in the field.
- In the **PDF File** area, click **Choose File**.
  Then, locate and select the signed PDF.
- Click **Add Attachments** or **Upload Form**(depending on whether you are attaching the PDF to a specific page or to the entire task).

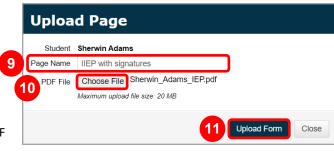

The window closes. If you attached the PDF to a specific page, the **Page Name** of the PDF displays below that page. If you attached the PDF to the entire task, the **Page Name** of the PDF displays below **Uploaded Pages** in the grid. You can now complete the task as normal.

2